## **User Manual for Beneficiary wise Approval for OTS in PS Login**

Click on below URL to login into application

<https://pmuhousing.ap.gov.in/apshclpmu/views/Loginform.aspx>

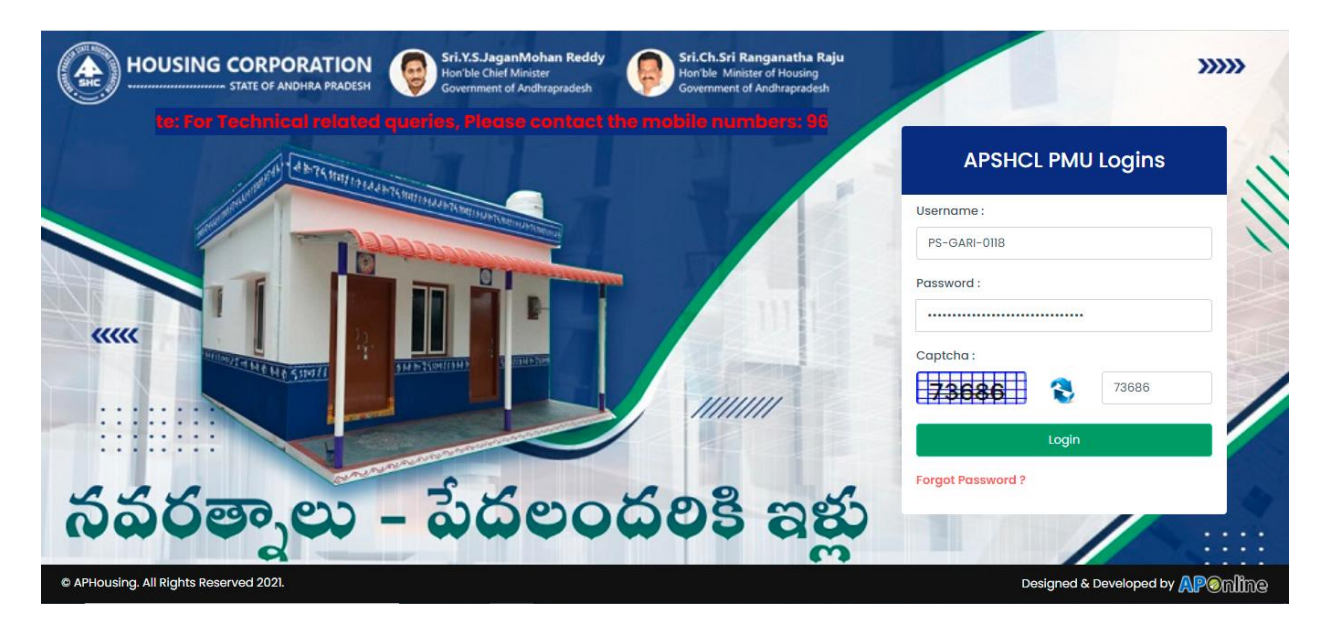

Click on "One Time Settlement"  $\rightarrow$  Approvals  $\rightarrow$  Beneficiary wise Approval Link from Left Menu as shown below

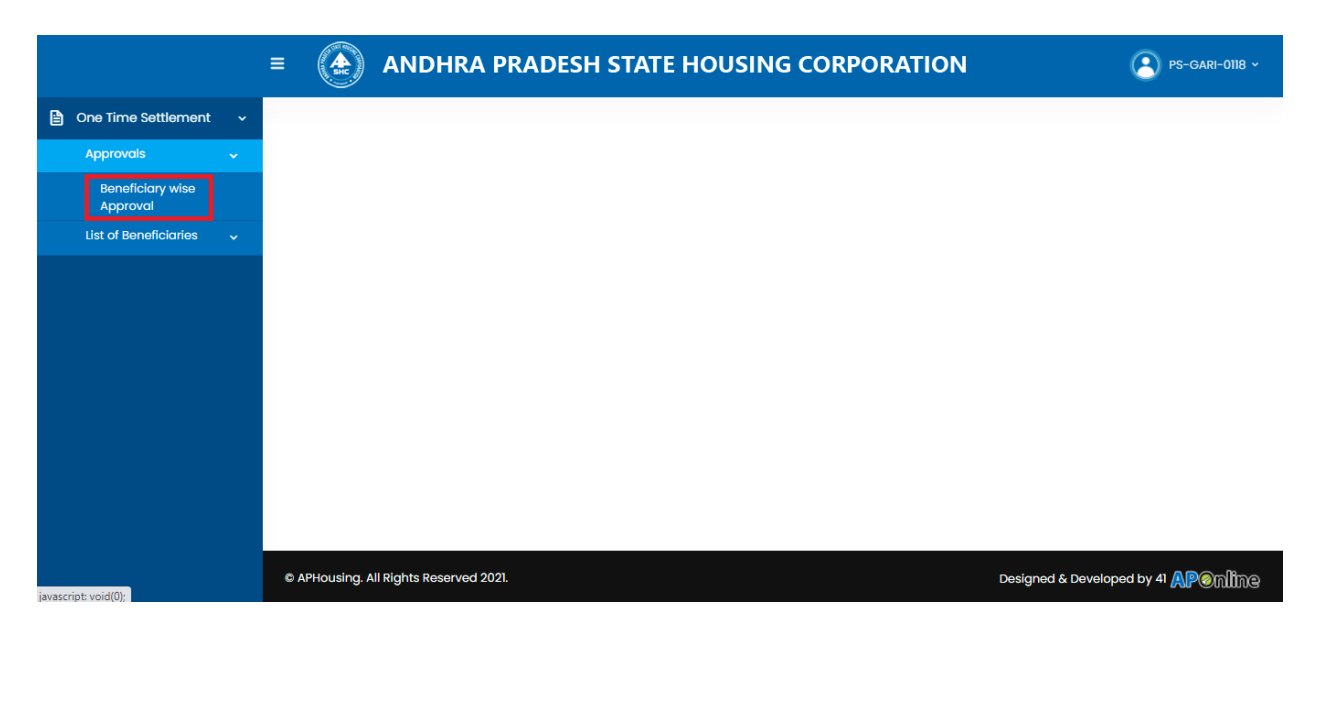

## Select any of the beneficiary as shown below

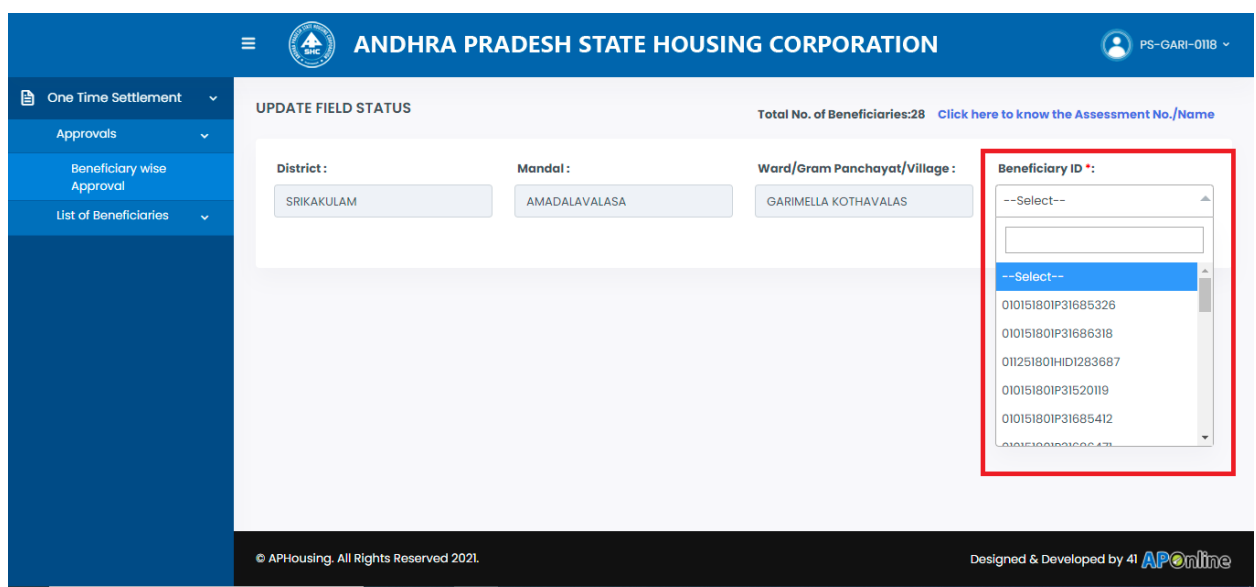

All the beneficiaries must be validated with the PR Department Assessment Number with the link provided in Beneficiary Wise Approval Screen as shown below

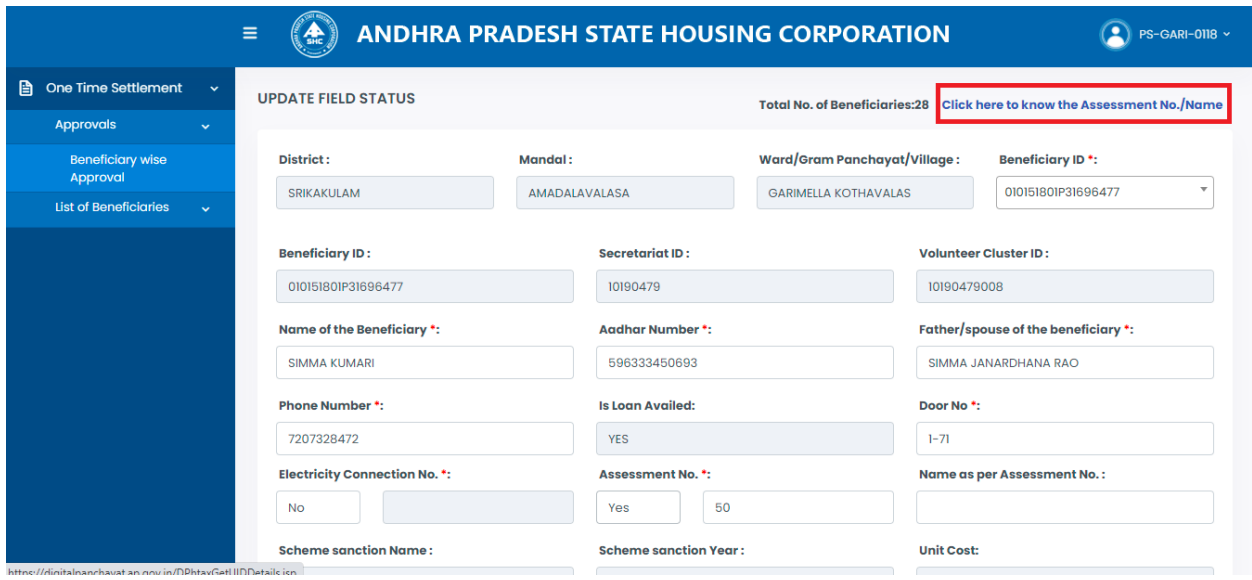

PS can edit the Name of Beneficiary, Aadhaar No, Father/Spouse of Beneficiary, Mobile Number, Door No, Electricity Connection No, Assessment No, Name as per Assessment No and then select "Slab Applicable based on area" as "Rural areas: Rs 10,000/- per loanee" as shown below

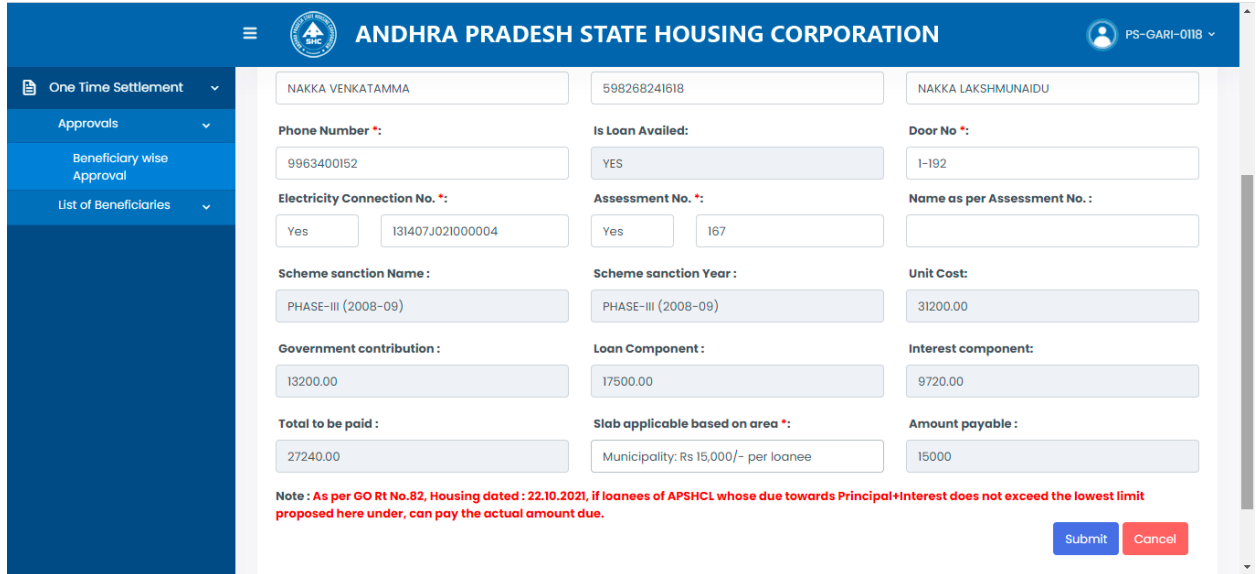

Select "Slab Applicable based on area" as "Municipality: Rs 15,000/- per Loanee", then the calculation is shown as below

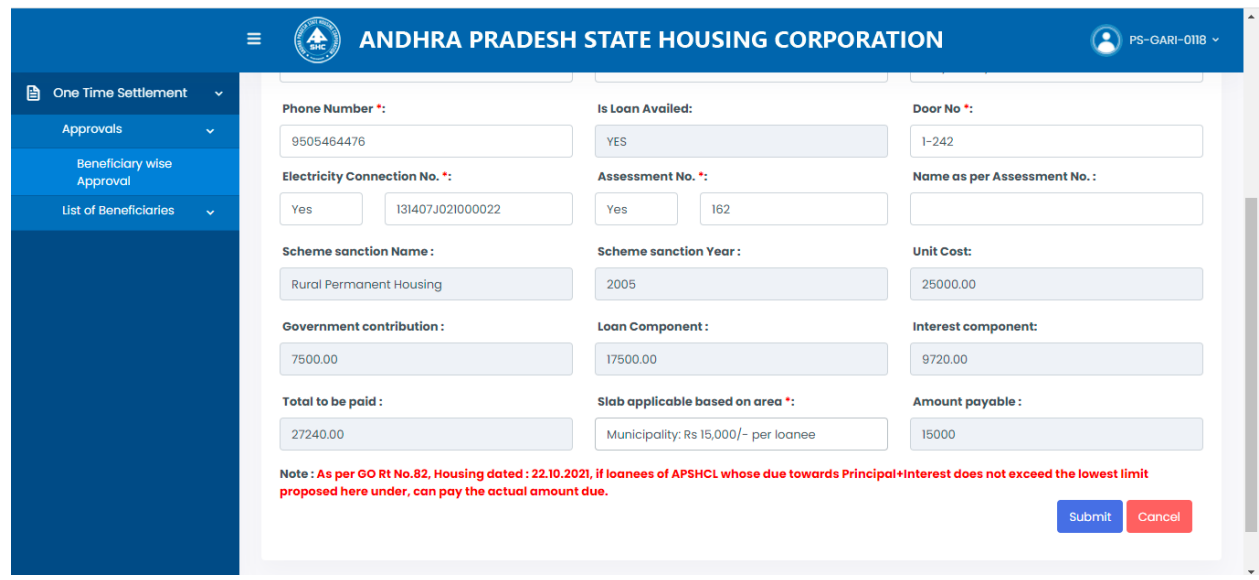

Select "Slab Applicable based on area" as "Municipal Corporation: Rs 20,000/-" then the calculation is shown as below

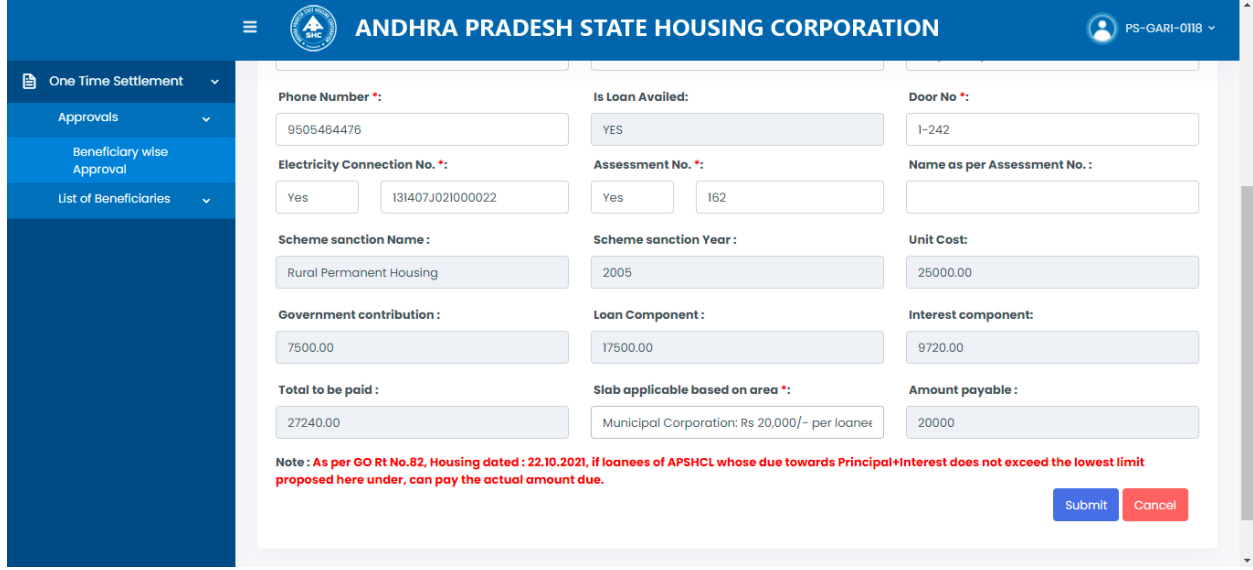

## Click on Submit to Complete the process as shown below

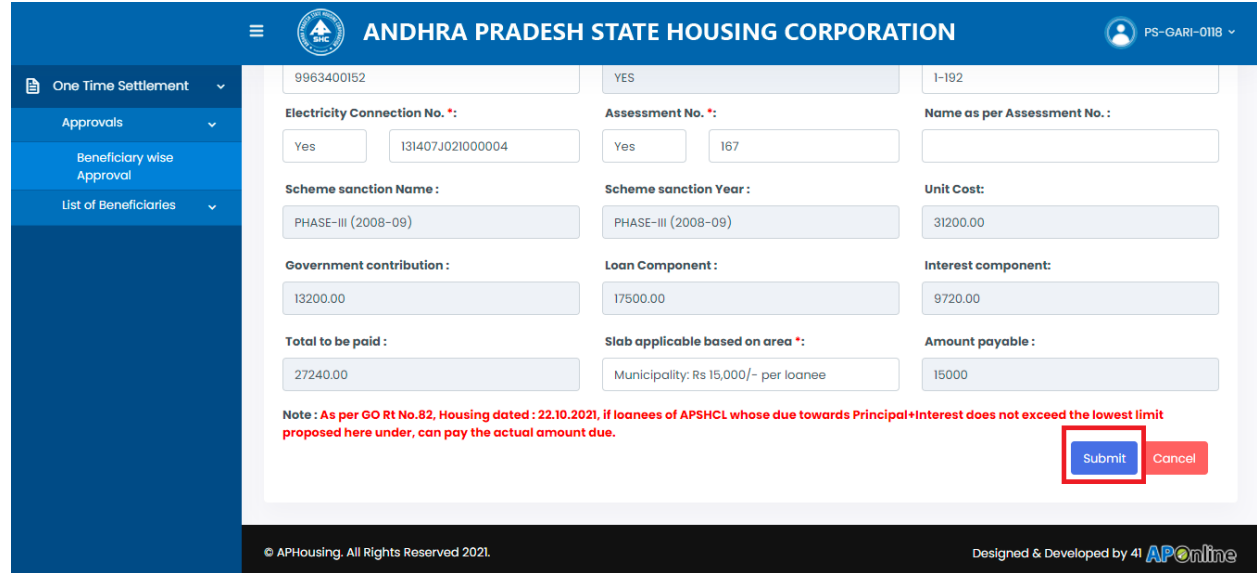

## Success message shows as below

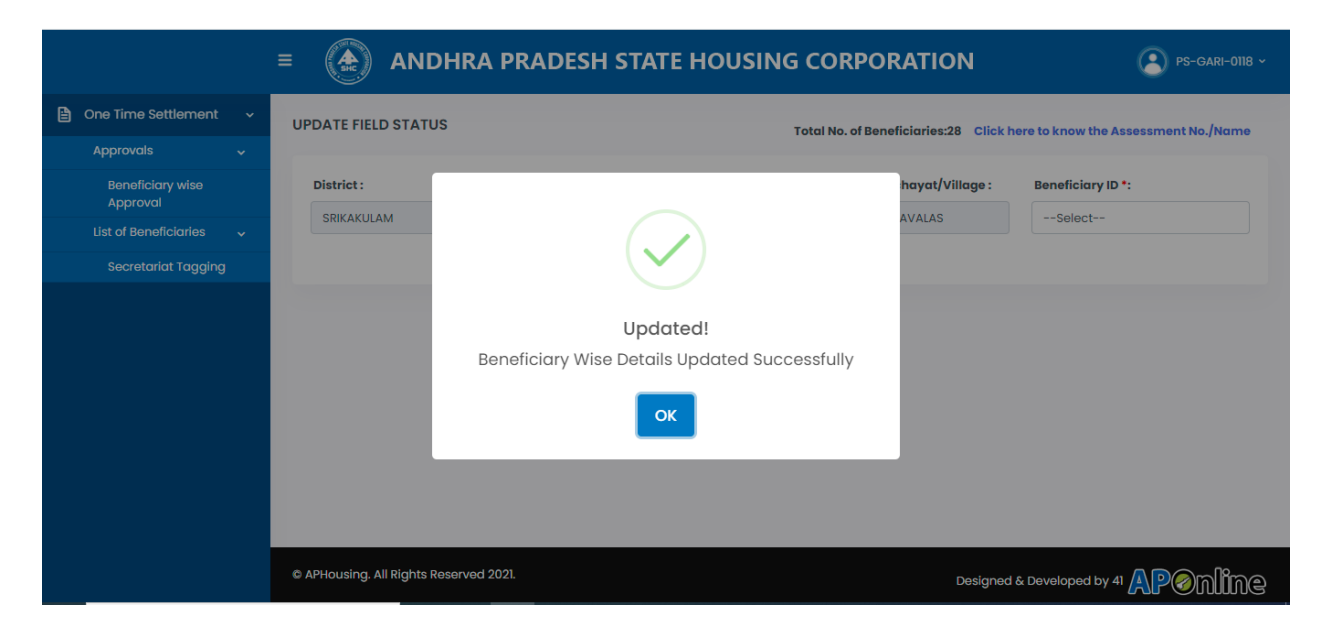